# 令和5年度・令和6年度採用

# 宝塚市職員募集要項

# ●募集職種

機械技術職: 若干名

※受験資格は次ページをご確認ください。

●受付期間

11月1日(水)~11月17日(金)

 ※受付は宝塚市職員採用システムで行います。詳細は次ページ 以降をご確認ください。

●試 験 日

11月25日(土)

最新情報は、宝塚市ホームページ「宝塚市職員募集情報」にてご 確認ください。(PCまたはタブレットの場合はトップページの「ペ ージ番号検索」で、スマートフォンの場合は「検索」タブを選択し 「ページ番号検索」で【1045859】を検索してください。)

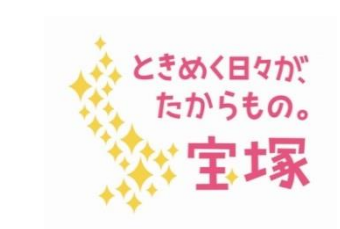

宝塚市 総務部 人材育成課(市役所4F) 〒665-8665 宝塚市東洋町1番1号 TEL 0797-77-2149 FAX 0797-72-6032

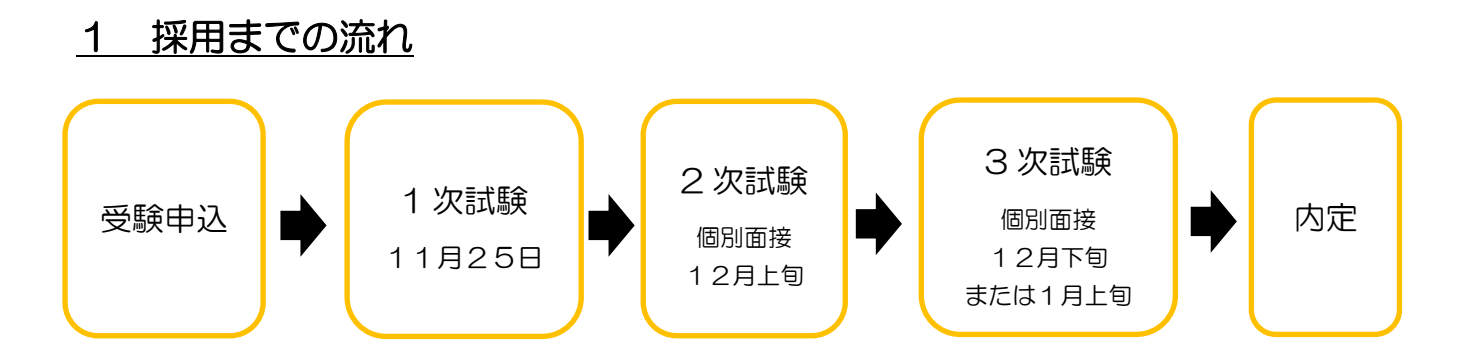

※1 次試験・2 次試験の結果は職員採用システムのマイページ(以下「マイページ」といいます。) で発表し、3 次試験の結果は文書で通知します。

※2次試験・3次試験ともに、それぞれ1次試験・2次試験からの点数の持越しはありません。 ※健康診断を受けていただいたのちに、採用となります。

### 2 募集職種、募集人数及び受験資格

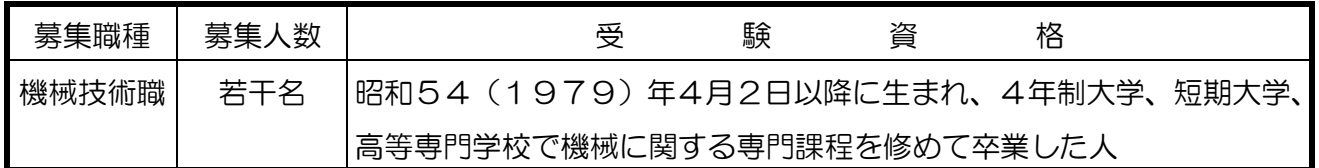

注(1)地方公務員法第16条(欠格条項)に該当する人は受験できません。

(2)障碍 のある方も、上記の受験資格を満たしていれば受験できます。受験に際しては、可能 がい な範囲で試験時に配慮を行いますので、以下の「3 受験申込について」をご確認いただ き、必要な事項をご入力ください。

## 3 受験申込について

### 【申込期間:令和5年11月1日(水)9時00分から11月 17日(金)15時00分まで】

WEB の職員採用システムで申込の受付を行います。詳細な手順は4ページ以降に記載し ていますのでご確認ください。

## 4 1次試験について

(1)筆記試験

(日時・会場等)

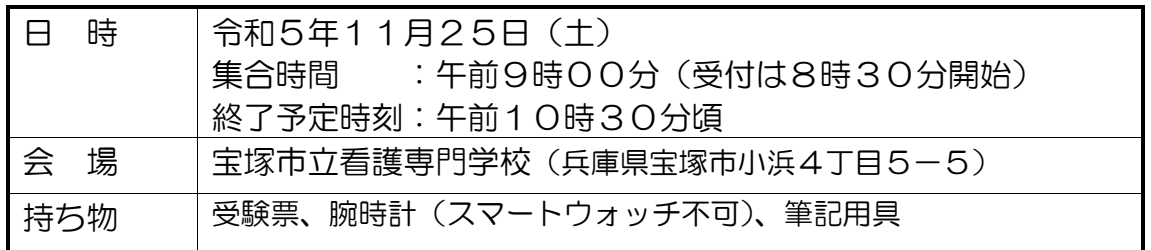

※受験票は職員採用システムのマイページ上で表示できます。当日はスマートフォン等で提 示または印刷して持参されたものを提示していただきます。

(試験内容)

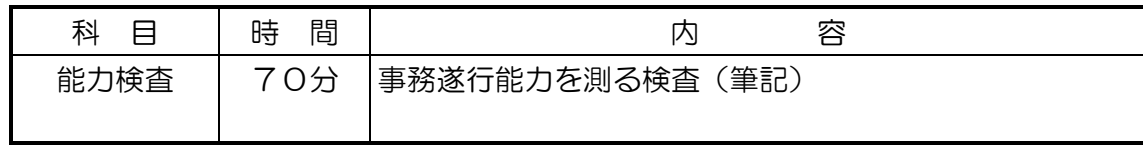

# 5 その他

(1)試験結果の開示

 1次試験で不合格となった人は点数(教養・専門区分のみ)及び順位を、2次・3次試験で 不合格となった人は順位のみを、それぞれ結果の通知日から1ヶ月間開示請求することができ ます。希望される場合は市ホームページから成績開示申請書を印刷し、必要事項を記入のうえ、 受験票(写し可)及び返信用封筒を同封して宝塚市役所人材育成課に送付してください。

#### (2) 採用の時期

合格者について、採用前の健康診断で就労可能と判定されれば、令和6年2月1日、3月1 日、4月1日のいずれか(応相談)に採用予定です。

- (3)待遇(令和5年4月1日現在)
	- ・初任給月額

大学卒業相当程度 217,925円 短大(2年制)卒業相当程度 199,755円 ※地域手当含む。別途経歴加算有り。

・諸 手 当

扶養手当、住居手当(賃貸の場合で月額最高27,000円)、通勤手当及び期末勤勉手 当(賞与)等をそれぞれの規定に基づき支給します。

・昇 給

通常の場合、年1回昇給します。

# ~職員採用システムの登録方法~

右記の二次元コードを読み取るか、宝塚市ホームページ「宝塚市 職員募集情報(表紙参照)」の「採用試験申込み」をクリックして ください。以下パソコンとスマートフォンで画面が異なりますので それぞれの登録方法を記載します。

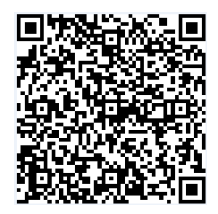

#### ●職員採用システムに関する注意事項

- ・推奨ブラウザは Google Chrome 最新版です。
- ・Internet Explorer は非対応です。
- ・JavaScript が使用できる設定であることが必要です。
- ・一部の機能は PDF を閲覧できる環境が必要です。
- ・「@bsmrt.biz」のドメインから送信される電子メールを受信できるように設定してください。
- ・エントリー後、入力いただいた内容をマイページの「レジュメ」から PDF ファイルで確認し ていただけますが、受付期間終了後は閲覧できなくなりますので、必要に応じて PDF を保存 する等を行ってください。

#### ●パソコンから登録する場合

① 試験一覧から受験を希望する職種(試験名)の「試験区分」を選択してください。(下記の図 の丸で囲っている部分のいずれかを選択)

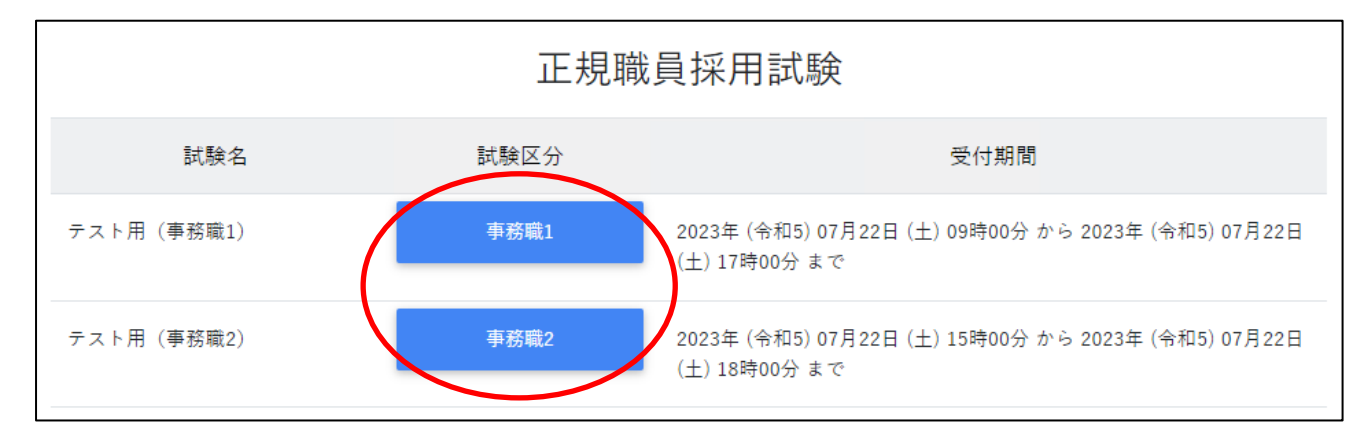

- ② 詳細情報を確認し、「エントリー」ボタンを押してください。
- ③ <個人情報の取扱いについて>を読み、「同意する」ボタンを押してください。
- ④ 必要事項を入力し、「登録」ボタンを押してください。
- ⑤ 登録したメールアドレスに本人確認のメールが届きますので、記載している URL からログイ ンしてください。
- ⑥ ログイン後、「エントリー」ボタンを押してください。

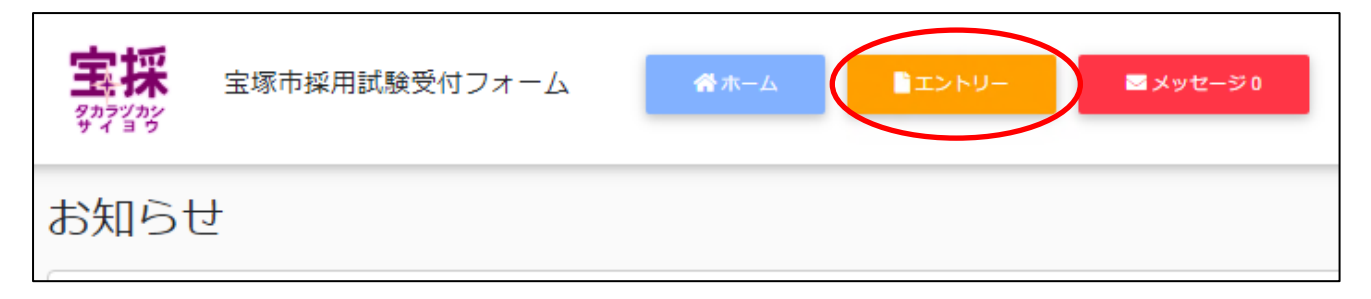

- 必要項目を入力し、「入力内容を確認する(本登録)」ボタンを押してください。障碍のある方 で、受験時に配慮が必要な方は「障害者手帳取得状況等」欄に必要事項を入力してください。
- 入力内容を確認し、「エントリー」ボタンを押してください。

 以上で登録は完了です。なお、エントリー後も申込期間中はマイページの「エントリー修正」 から登録内容の修正を行うことができます。

●スマートフォンから登録する場合

試験一覧画面で「正規職員採用試験」を選択してください。

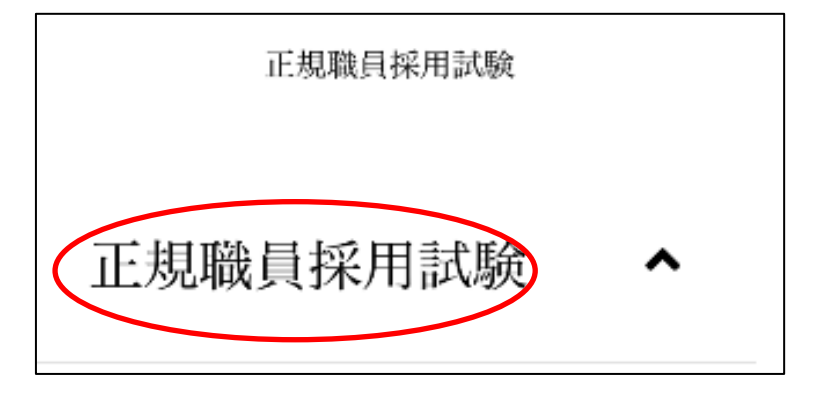

 試験一覧から受験を希望する職種(試験名)の「試験詳細」を選択してください。(下記の図 の丸で囲っている部分のいずれかを選択)

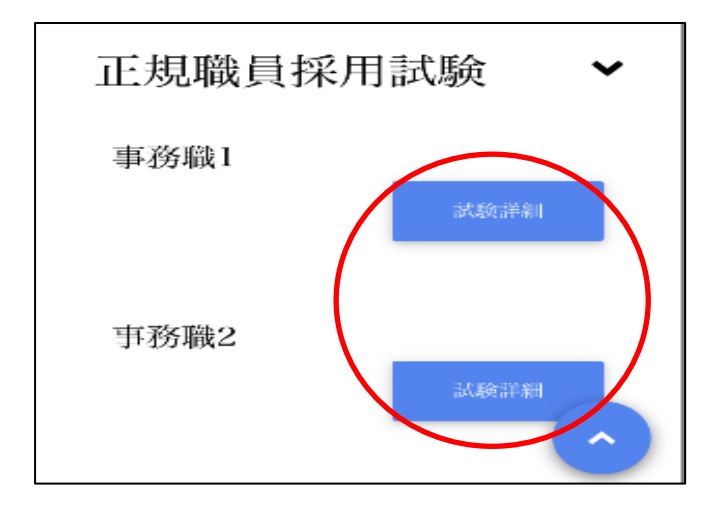

- 詳細情報を確認し、「エントリー」ボタンを押してください。
- <個人情報の取扱いについて>を読み、「同意する」ボタンを押してください。
- 必要事項を入力し、「登録」ボタンを押してください。
- 登録したメールアドレスに本人確認のメールが届きますので、記載している URL からログイ ンしてください。

⑦ ログイン後、画面右上のメニューボタンを押すと、「エントリー」ボタンが表示されますので、 エントリーボタンを押してください。

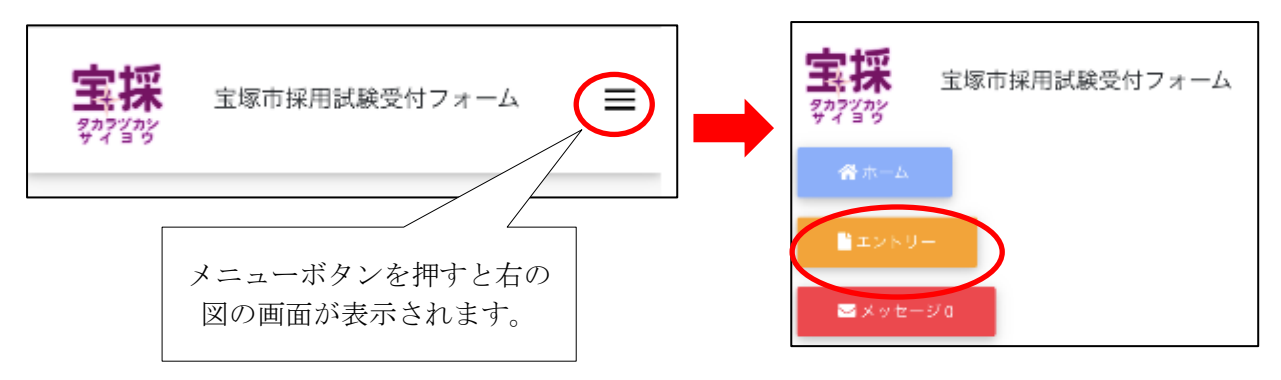

8 以降は「パソコンから登録する場合」の⑦~⑨と同様の操作をしてください。障碍のある方で、 受験時に配慮が必要な方は「障害者手帳取得状況等」欄に必要事項を入力してください。